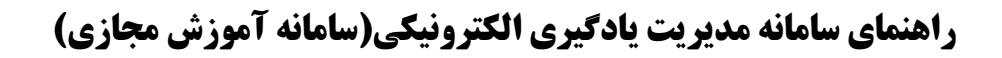

**دانلود فایل های آموزشی، تمرینات و پاسخ تمرینات دروس**

#### **مقدمه:**

این سامانه تحت وب است و از اجزای اصلی سامانه آموزش مجازی یا سامانه آموزش الکترونیکی محسوب میشود. با هدف ارائه خدمات آموزشی به صورت الکترونیکی و تحت وب به فراگیران (دانشجویان، کارمندان، خودآموزان، دانش پژوهان و …) برای انواع دوره های آموزشی دانشگاهی، ضمن خدمت و آزاد طراحی شده است. این راهنما برای استفاده دانشجویان محترم آماده شده است و به صورت کامل و تصویری امکان دانلود محتوای آماده شده برای دروس و همچنین بارگذاری پاسخ تمرینات را آموزش می دهد.

#### **ورود به سامانه**:

جهت ورود به سامانه مدیریت یادگیری الکترونیکی ابتدا از لینک بارگذاری شده در تارنمای دانشگاه کوثر(ویژه خواهران) به آدرس http://www.kub.ac.ir مطابق شکل زیر مراجعه نمایید.<br>فیرهم شکل

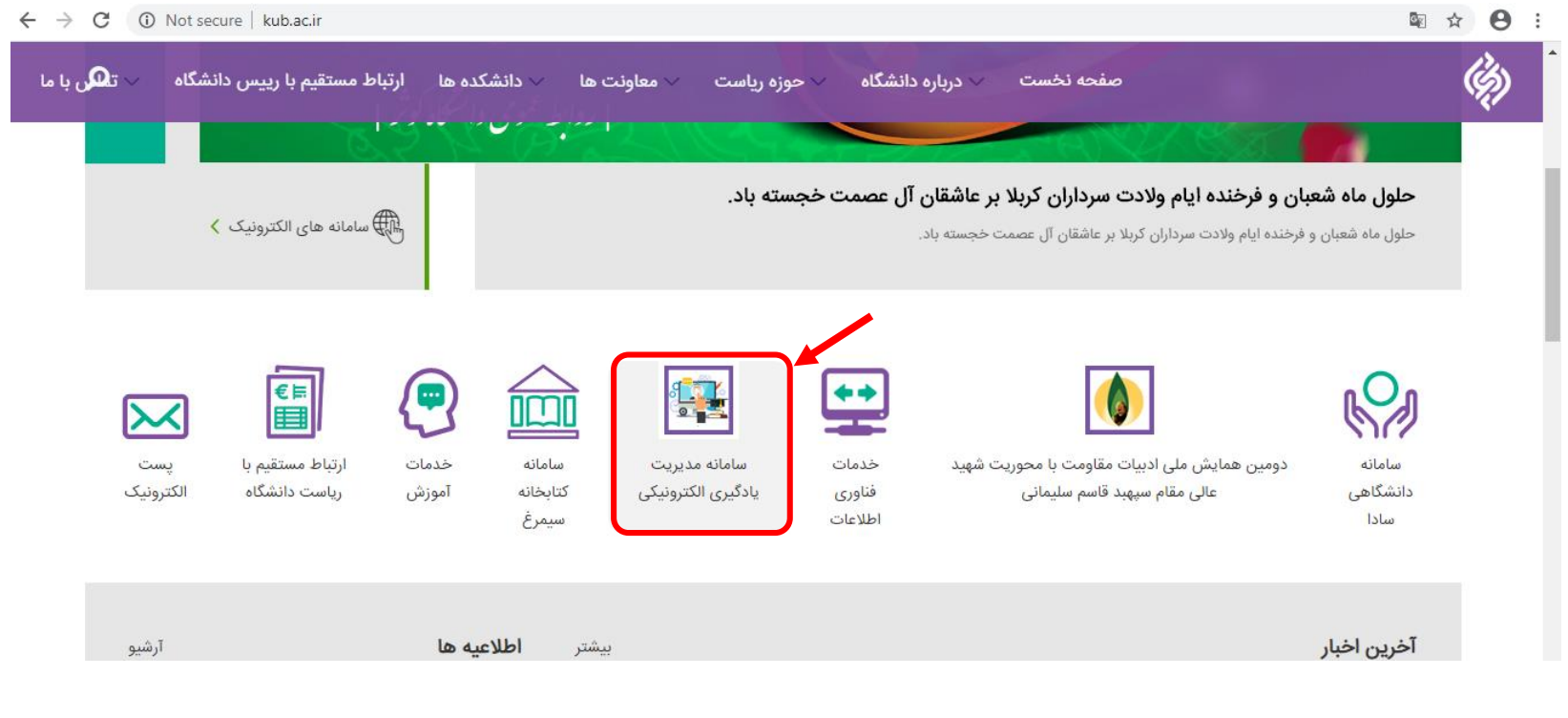

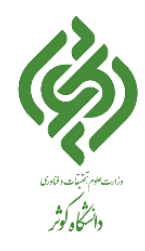

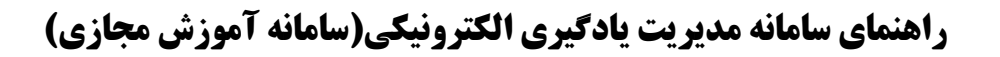

**دانلود فایل های آموزشی، تمرینات و پاسخ تمرینات دروس**

پس از کلیک روی آیکون اشاره شده، صفحه مربوط به سامانه مدیریت یادگیری الکترونیکی نمایش داده خواهد شد.

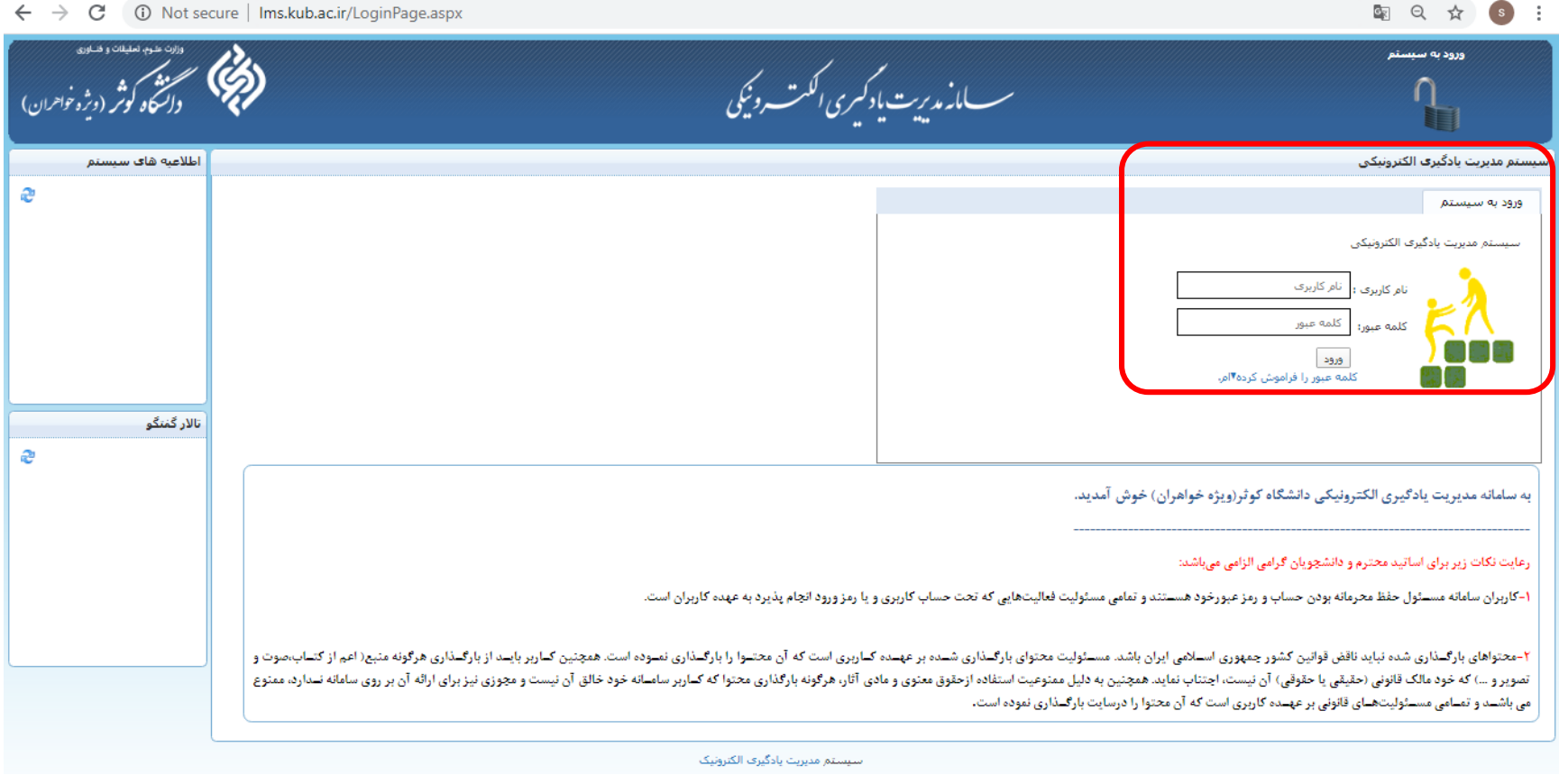

در قسمت ورود به سیستم، نام کاربری و رمز عبور همان نام کاربری و رمز عبور (دانشجو)، در سامانه دانشگاهی سادا میباشد (که قبلاً در دسترس دانشجویان محترم قرار داده شده است: شماره دانشجویی و کدملی) را وارد نمایید.

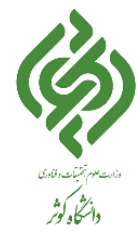

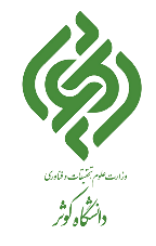

**دانلود فایل های آموزشی، تمرینات و پاسخ تمرینات دروس**

پس از ورود در پنل کاربری : دروس انتخاب شده، تقویم اجرایی و دیگر موارد که در آن قابل مشاهده است.

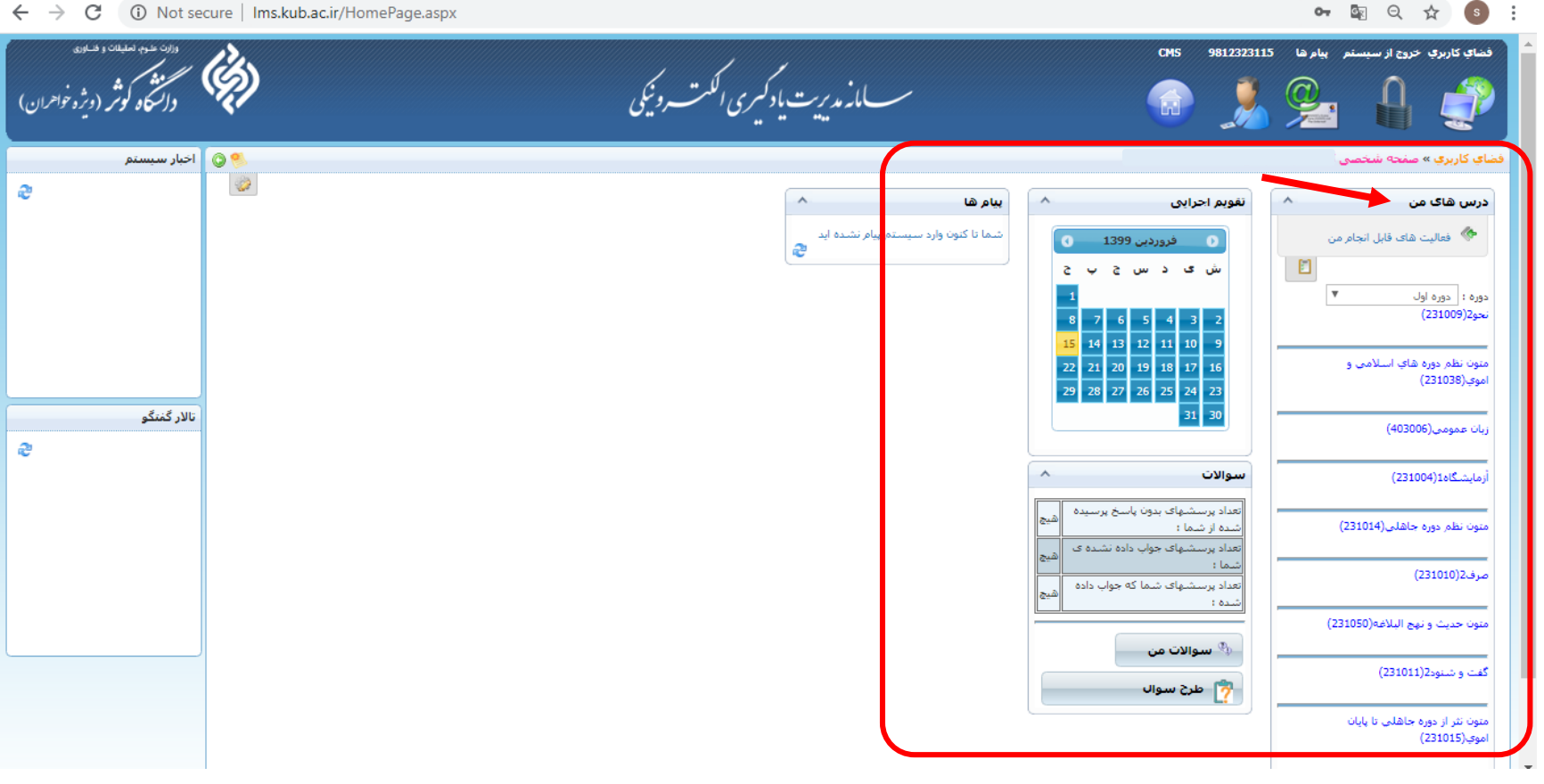

با کلیک بر روی هر درس وارد صفحه همان درس شده و در پایین همان صفحه گزینه های مختلفی قابل مشاهده است.

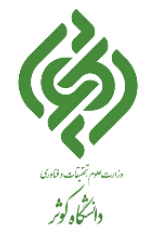

**دانلود فایل های آموزشی، تمرینات و پاسخ تمرینات دروس**

#### **دانلود فایل های بارگذاری شده:**

برای دانلود فایلهای مورد نظر می توان از گزینه پیوست، فایلهای مورد نظر را بارگذاری شده را دانلود نمود.

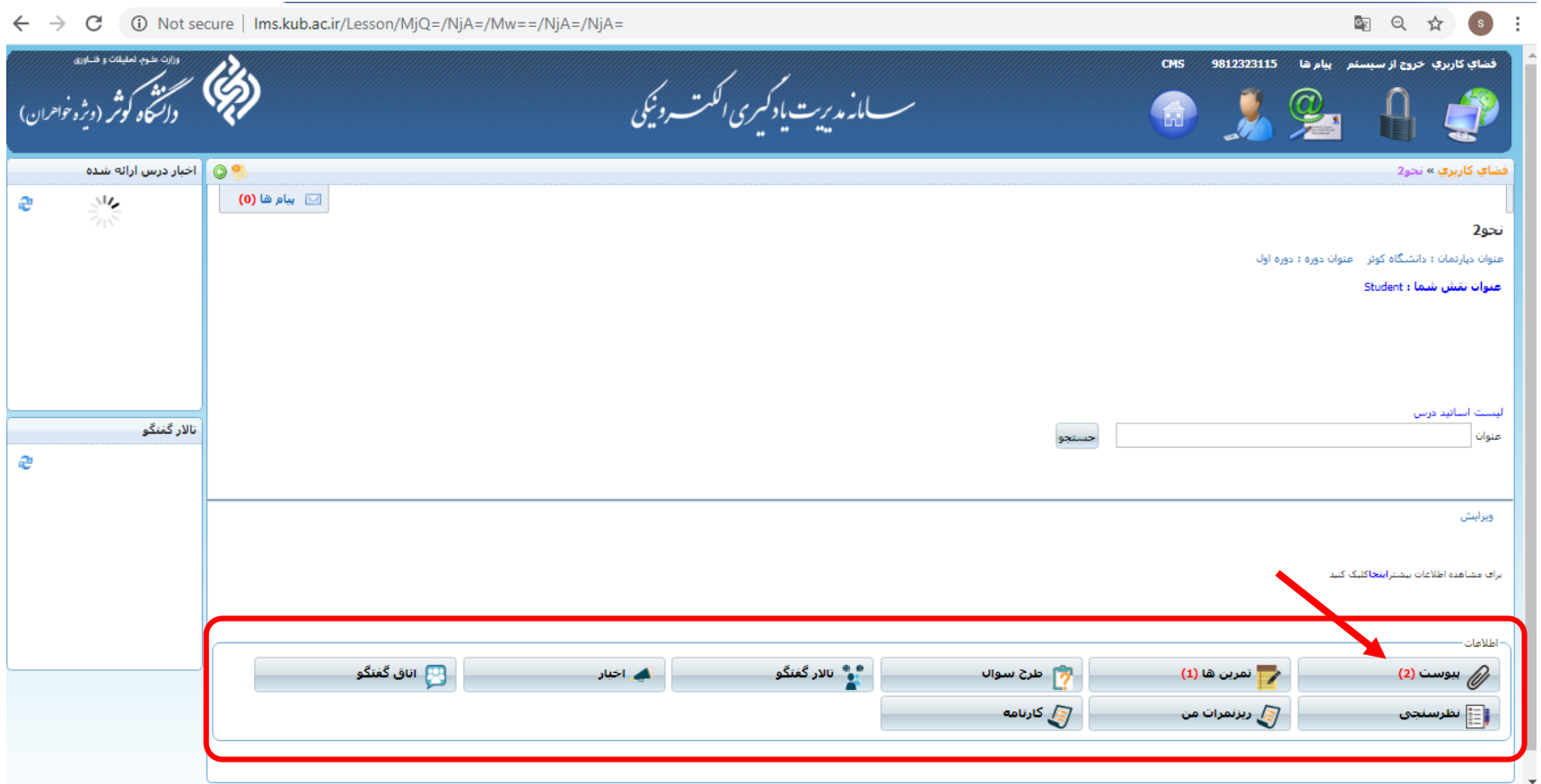

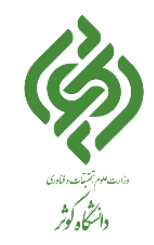

### **دانلود فایل های آموزشی، تمرینات و پاسخ تمرینات دروس**

پس از انتخاب گزینه پیوست، وارد صفحه جدید می شوید که در آن فایلهای بارگذاری شده توسط استاد محترم درس مربوطه، قابل مشاهده و دانلود است. میتوان تمام فایلها را یکجا و یا با انتخاب چند عنوان، فایلها را با انتخاب "دانلود به صورت ZIP "یا فشرده را دانلود نمایید و هچنین با کلیک چپ بر روی آیکون سبز رنگ دانلود میتوان به صورت تک فایل دانلود نمود.

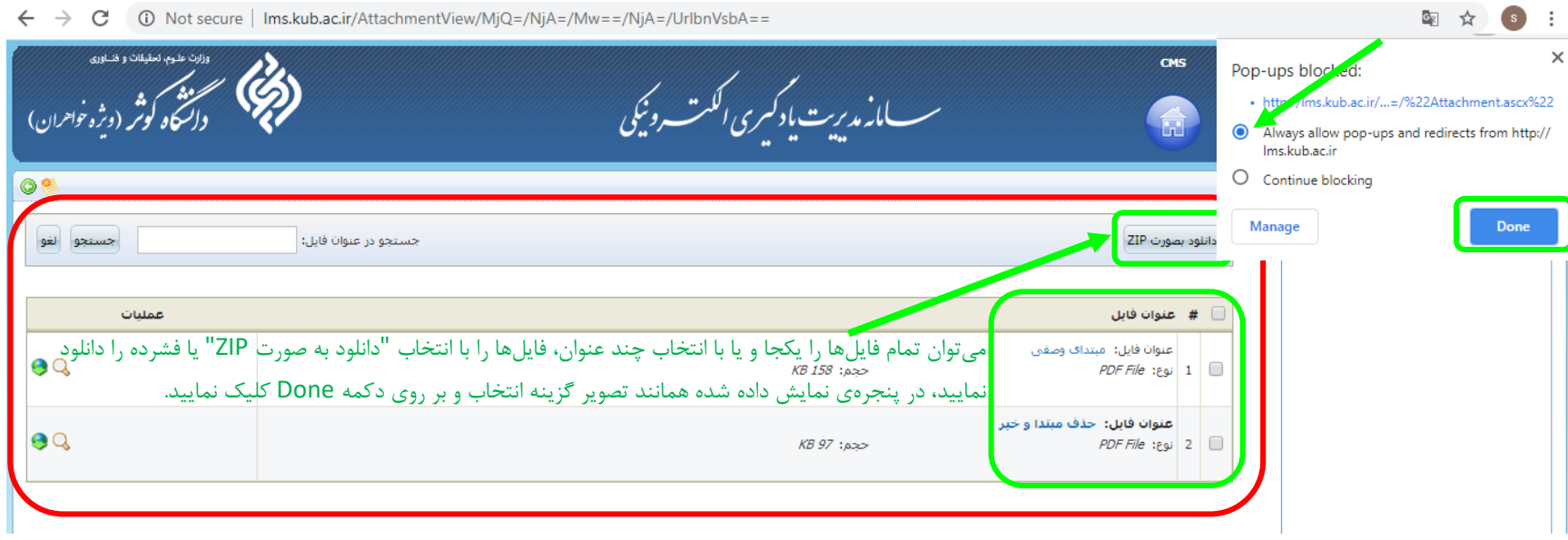

# **دانلود فایل های آموزشی، تمرینات و پاسخ تمرینات دروس**

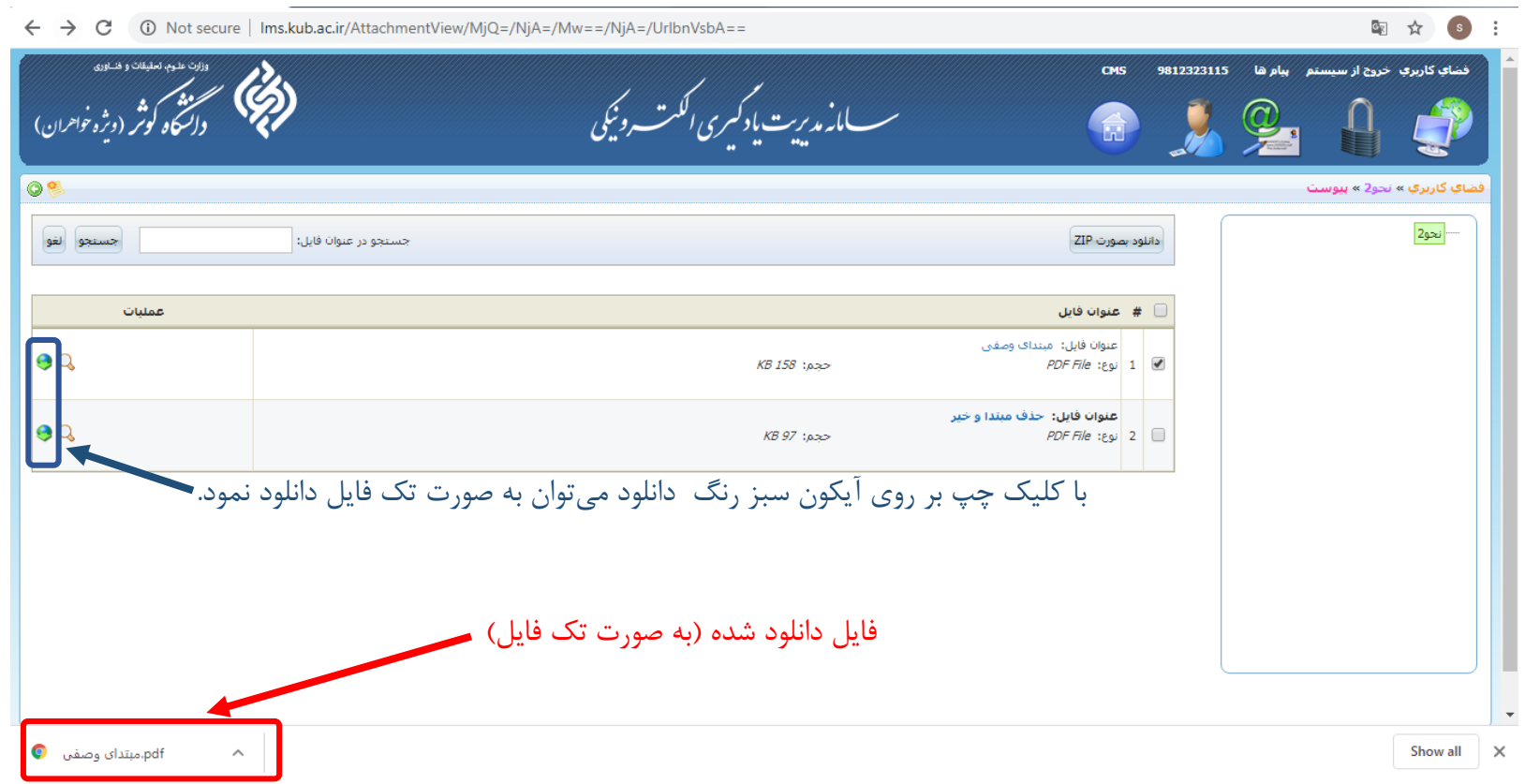

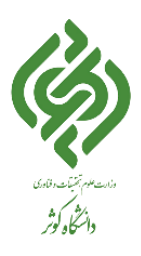

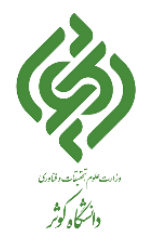

**دانلود فایل های آموزشی، تمرینات و پاسخ تمرینات دروس**

**مشاهده، دانلود و بارگذاری پاسخ تمرینات:**

پس از انتخاب گزینه تمرینها، وارد صفحه جدید می شوید

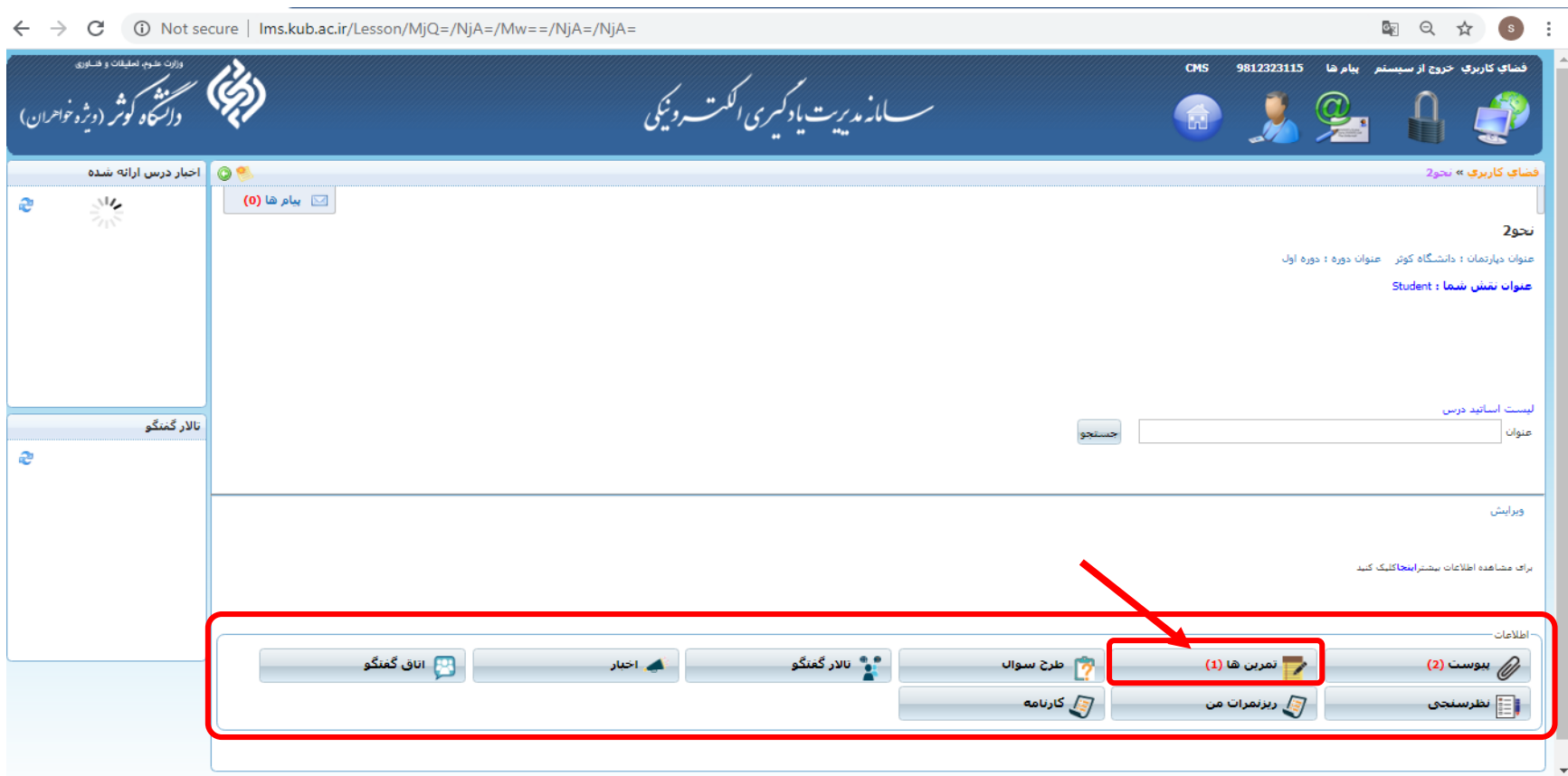

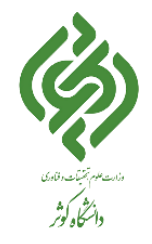

**دانلود فایل های آموزشی، تمرینات و پاسخ تمرینات دروس**

که در آن تمرینها همراه فایلهای بارگذاری شده توسط استاد محترم درس مربوطه، قابل مشاهده است. با کلیک کردن آیکون عملیات، پنجره جدید مربوط به آن تمرین باز میشود.

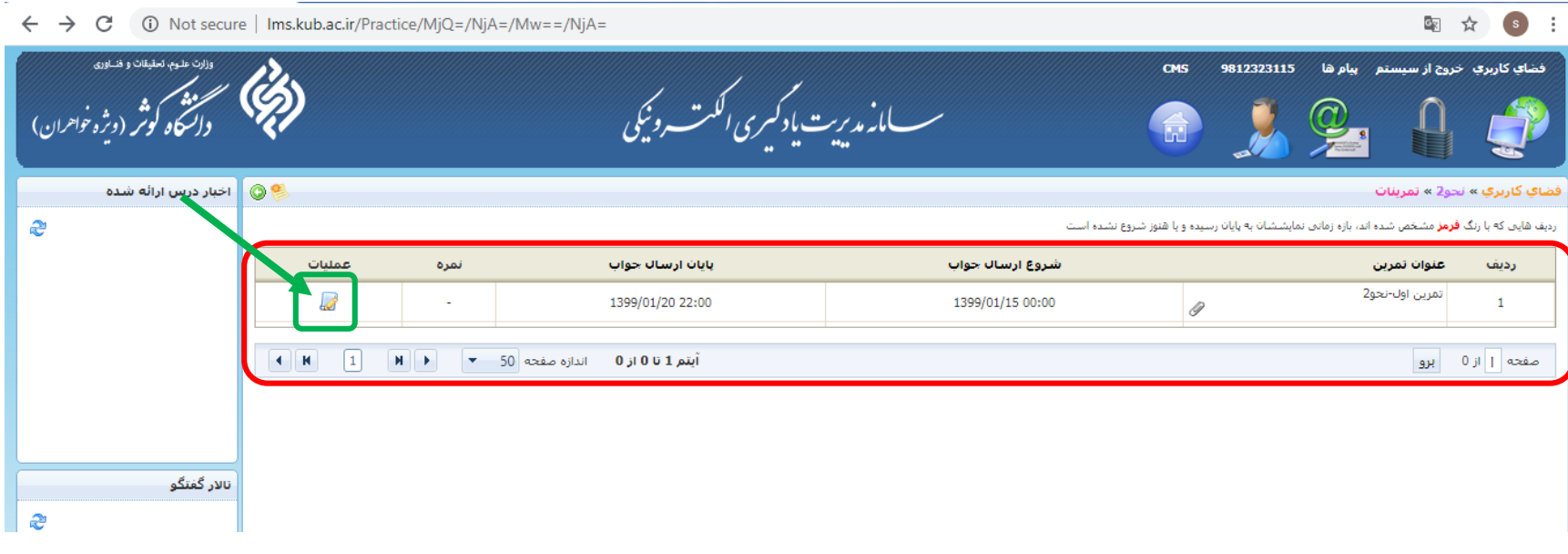

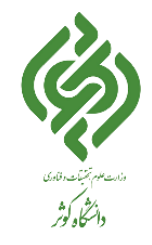

**دانلود فایل های آموزشی، تمرینات و پاسخ تمرینات دروس**

در صفحه جدید مشخصات تمرین شامل عنوان تمرین، شروع و پایان مهلت ارسال، شرح و فایل بارگذاری شده مربوط به تمرین و همچنین در قسمت پاسخ شما، میتوان پاسخ همان تمرین را برای استاد ارسال نمود.

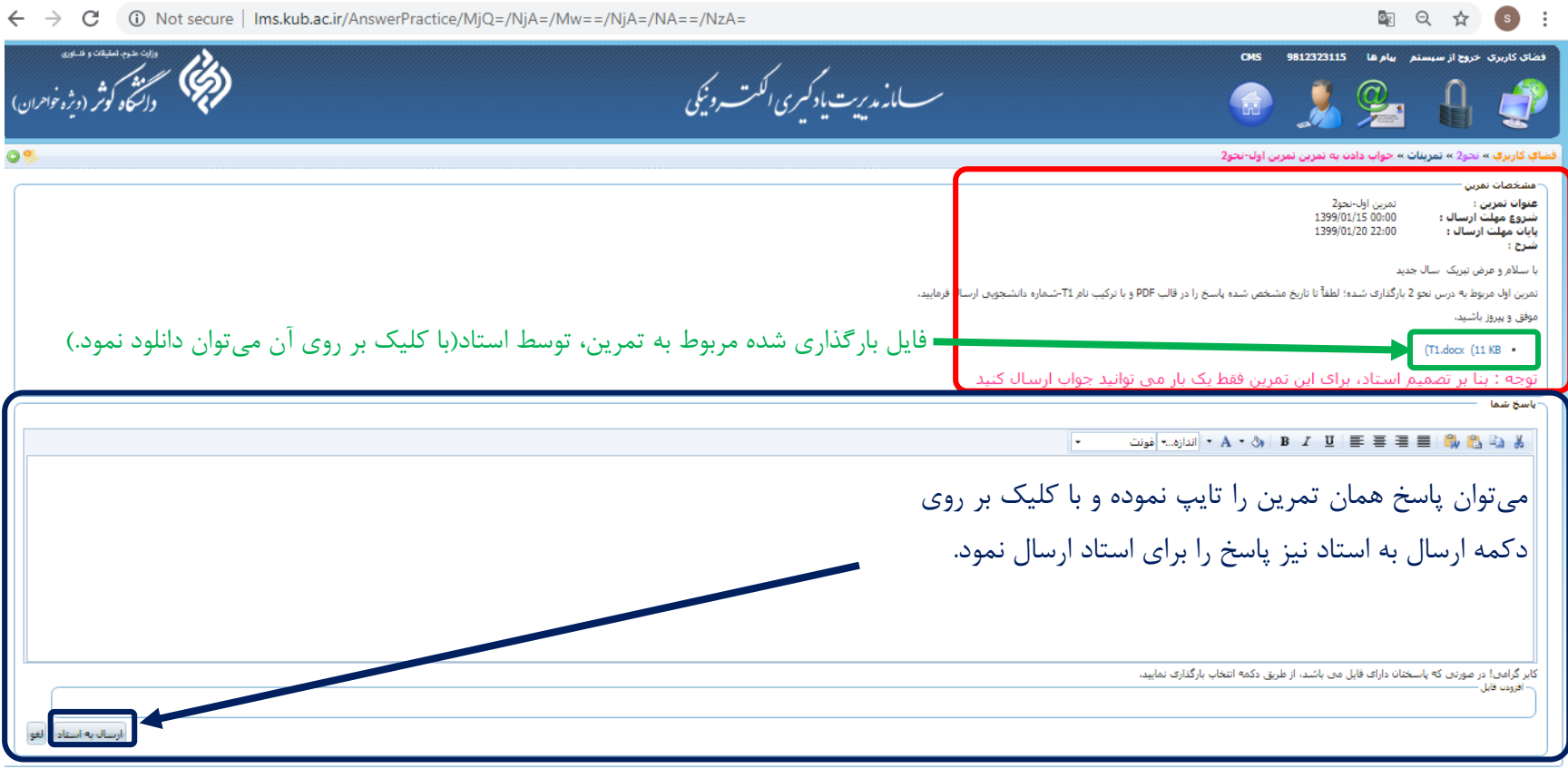

سيستم مديريت يادگيري الكترونيک

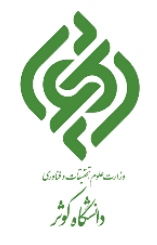

**دانلود فایل های آموزشی، تمرینات و پاسخ تمرینات دروس**

**ضمناً رعایت نکات زیر برای تمام کاربران محترم الزامی میباشد:**

۱- کاربران سامانه (اساتید محترم و دانشجویان گرامی) مسـئول حفظ محرمانه بودن حساب و رمز عبورخود هسـتند و تمامی مسئولیت فعالیتهایی که تحت حساب کاربری و یا رمز ورود انجام پذیرد به عهده کاربران است.

-2محتواهای بارگـذاری شده نباید ناقض قوانین کشور جمهوری اسـالمی ایران باشد. مسـئولیت محتوای بارگـذاری شـده بر عهـده کـاربری است که آن محتـوا را بارگـذاری نمـوده است. همچنین کـاربر بایـد از بارگـذاری هرگونه منبع( اعم از کتـاب،صوت و تصویر و …) که خود مالک قانونی (حقیقی یا حقوقی) آن نیست، اجتناب نماید. همچنین به دلیل ممنوعیت استفاده ازحقوق معنوی و مادی آثار، هرگونه بارگذاری محتوا که کـاربر سامـانه خود خالق آن نیست و مجوزی نیز برای ارائه آن بر روی سامانه نـدارد، ممنوع می باشـد و تمـامی مسـئولیتهـای قانونی بر عهـده کاربری است که آن محتوا را درسایت بارگـذاری نموده است.